## **CDOT Greek Characters**

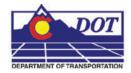

This document guides you through placing Greek characters using the MicroStation *Text Editor*. Greek characters can be placed within the typed text string using this procedure.

## **Available Characters**

1. The following is a list of available characters in the GREEK font (Font 5).

| 📕 5 - GREEK  |     |      |          |   |     |     |   |   |   |    |    |       |               |   |   |
|--------------|-----|------|----------|---|-----|-----|---|---|---|----|----|-------|---------------|---|---|
| <u>Fi</u> le | Dis | play | #        | s | -%- | -8- |   |   |   |    |    |       |               |   |   |
|              |     |      | <b>"</b> | ័ | ^   | ŭ   |   |   |   |    |    | ·     |               |   |   |
| 0            | 1   | 2    | 3        | 4 | 5   | 6   | 7 | 8 | 9 | :  | :  | <     | =             | > | ? |
| _            |     |      |          | _ | _   | _   | _ |   | _ |    |    | _     |               |   |   |
| @            | Α   | В    | С        | D | E   | F   | G | Н |   | J  | K  | L     | M             | N | 0 |
|              | A   | В    | Х        | Δ | Ε   | Θ   | Γ | Н | Ι |    | Х  | Α     | Μ             | N | 0 |
| P            | Q   | R    | S        | Т | U   | V   | W | X | Y | Z  | Ι. | 1     | 1             | ^ |   |
| П            | Ξ   | Р    | Σ        | Т | Т   | Φ   | Ω | χ | Ψ | Ζ  |    |       |               |   |   |
| •            | а   | b    | с        | d | е   | f   | a | h | i | i, | k  |       | m             | n | 0 |
|              | ۵   | β    | x        | δ | €   | θ   | γ | η | ι |    | ĸ  | λ     | $\mu_{\rm c}$ | ν | 0 |
| D            | a   | г    | S        | t | u   | v   | w | х | v | z  | 1  | _ L., | 1             |   | _ |
| π            | ξ   | ρ    | σ        | τ | υ   | φ   | ω | х | Ψ | ζ  |    |       |               |   |   |

**Note:** This graphic shows what keyboard characters will produce the desired Greek character. The keyboard characters will show up in the *Text Editor* dialog box when placing and editing these characters. The actual Greek character will show up in MicroStation and print.

## **Placing Text with Greek Characters**

1. Before entering text into the Word Processor, expand the Place Text box and uncheck the Apply changes to all text check box.

| 📕 Place Text                                      | _ 🗆 🗙 |
|---------------------------------------------------|-------|
| Text Style:<br>Active Angle:<br>Height:<br>Width: |       |

2. When placing text using the MicroStation *Word Processor*, select Font 5 (GREEK) from the drop-down list as shown below and type the appropriate character from above into the Word Processor. Switch back to the original font to continue typing text.

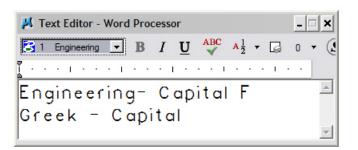

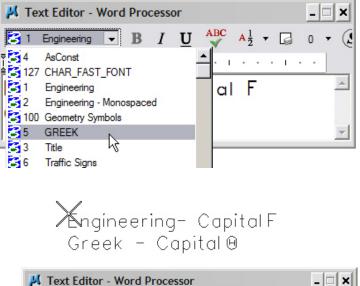

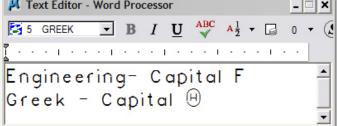